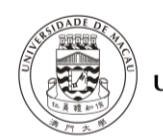

## 1. **註冊**

▶ 在公司登入頁面選擇"註冊", 如圖 1 所示。

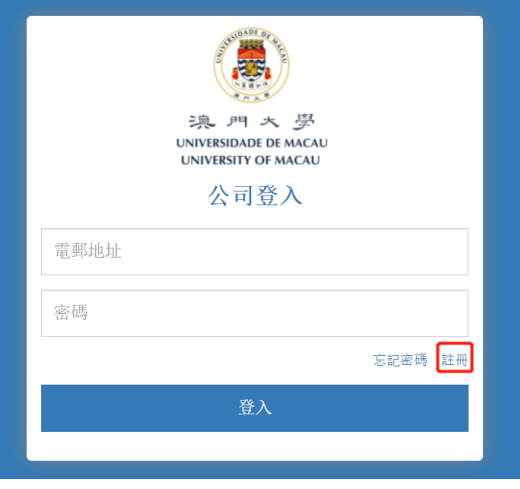

圖 1

> 首次使用系統, 請選取"首次註冊公司/機構帳戶", 填寫公司的商業登記編號 **(填寫格式:12345CO 或 12345SO) /機構名稱(非牟利機構及政府部門適用)** 及其他資料後 ,點擊【註冊】按鈕,建立您的公司/機構帳戶,如圖 2 所示。**(我 們強烈建議僱主使用公司/機構的電郵地址登記,避免使用私人電郵地址登記。)**

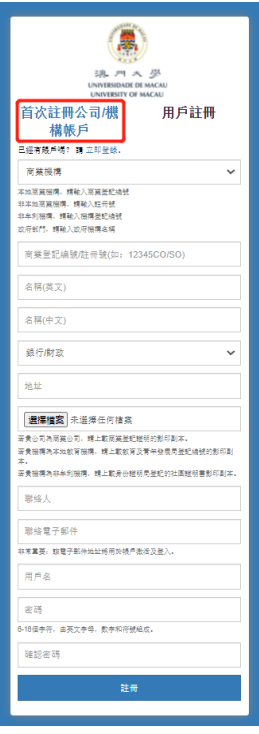

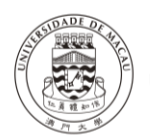

澳大學生網上職位空缺系統公司用戶指南

 已有公司賬戶需添加聯絡人的用戶,請在"用戶註冊"頁面,填寫公司的**商業登 記編號(填寫格式:12345CO 或 12345SO) /機構名稱(非牟利機構及政府部門 適用)** 及其他資料後,點擊【註冊】按鈕,如圖 3 所示。**(我們強烈建議僱主使 用公司/機構的電郵地址登記,避免使用私人電郵地址登記。)**

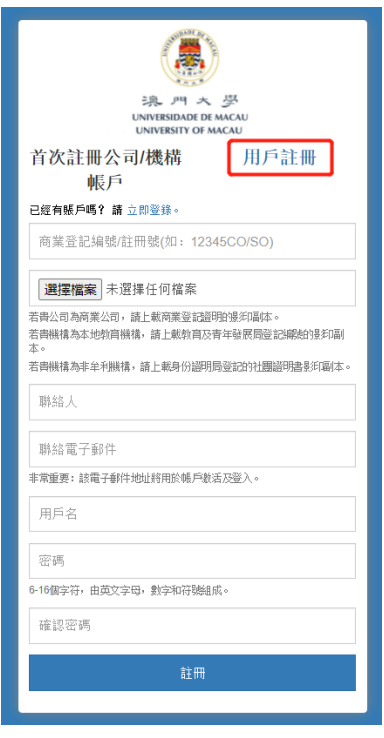

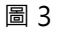

## > 註冊後,您將在系統注冊的郵箱內收到一封激活電郵,如圖 4 所示。

感謝登記使用本中心的「澳大學生職位空缺系統」。

請點擊「立即激活」以啟動您的帳戶完成註冊・帳戶激活後,我們的管理員會對您的帳戶申請進行審批,您將收到電子郵件通知審批結果。

感謝為澳大學生提供就業機會!若有任何疑問,歡迎與我們聯絡! 電話:王先生 (853) 8822 4918 或 李小姐 (853) 8822 9903 電郵: sao.career@um.edu.mo

澳門大學 | 學生事務部 生涯發展中心 謹啟

Dear Employer,

Thank you for register in our "UM Student Job Vacancy E-system".

Please click "Activate" to initiate your account to complete the registration. Once you have activated your account, our system administrator will review your application and inform you about the approval status through email.

Thanks for your employment opportunity to UM student. Should you have any questions, feel free to contact us. Tel: Mr. Wong (853) 8822 4918 or Ms. Lei (853) 8822 9903 Email: sao.career@um.edu.mo

Best Regards, Career Development Centre<br>Student Affairs Office | University of Macau

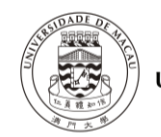

澳大學生網上職位空缺系統公司用戶指南

>點擊郵件中的【立即激活】按鈕即成功註冊公司帳戶,如圖 5 所示。

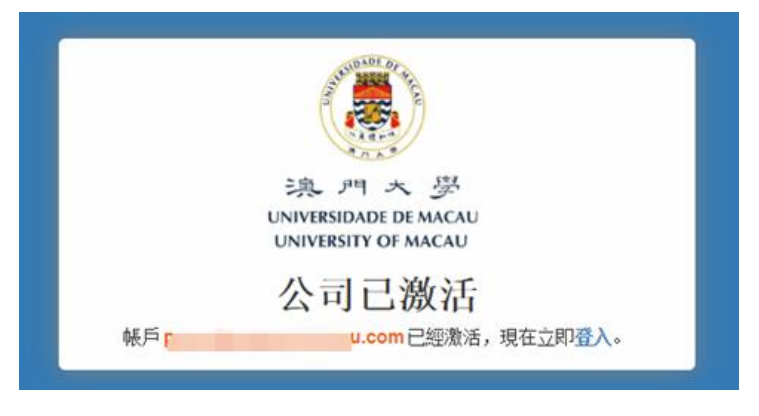

圖 5

- 2. **重設密碼**
	- ▶ 在公司登入頁面點擊"忘記密碼",輸入電郵地址,點擊【提交】按鈕,[如圖](#page-3-0) 及 圖 7 所示。

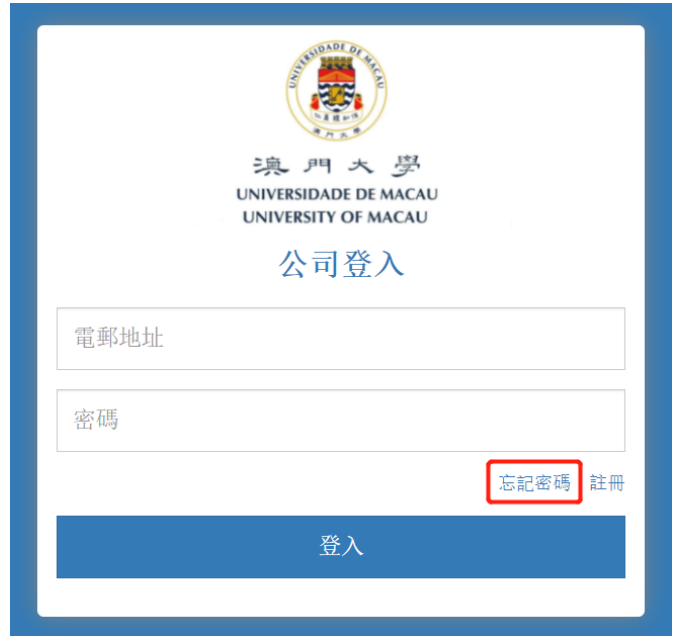

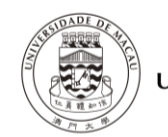

澳大學生網上職位空缺系統公司用戶指南

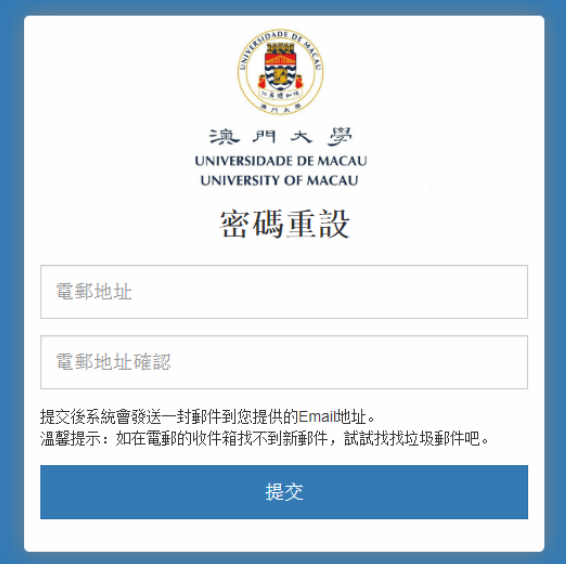

圖 7

<span id="page-3-0"></span>>點擊電郵中的【重設密碼】按鈕,輸入新的密碼,點擊【提交】按鈕即可,[如圖](#page-3-1) 所示。

<span id="page-3-1"></span>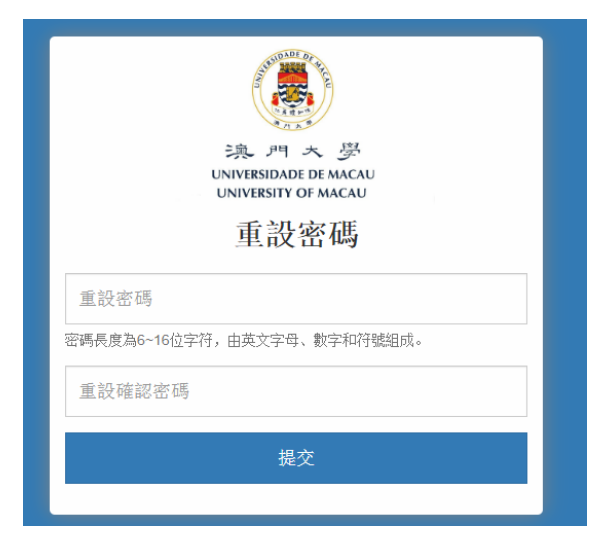

圖 8

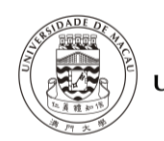

澳大學生網上職位空缺系統公司用戶指南

# 3. **登入**

輸入電郵地址和密碼,點擊【登入】按鈕即可,[如圖](#page-4-0) 所示。

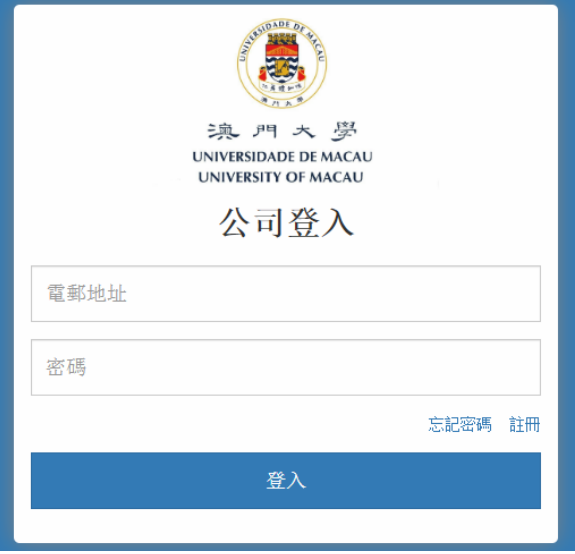

圖 9

# <span id="page-4-0"></span>4. **主頁**

▶ 填寫指引中列明如何完善公司資料及填寫招聘廣告, 如圖 10 所示。

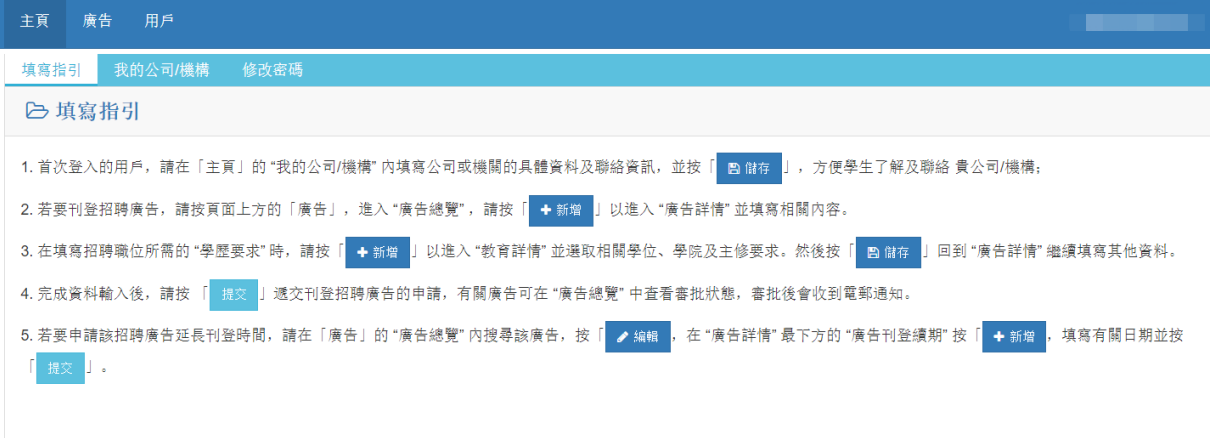

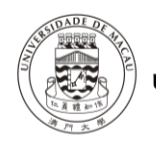

澳大學生網上職位空缺系統公司用戶指南

# >點擊【我的公司/機構】,可查看、修改公司信息,及下載公司/機構證明文件查 閱,如圖 11 所示。

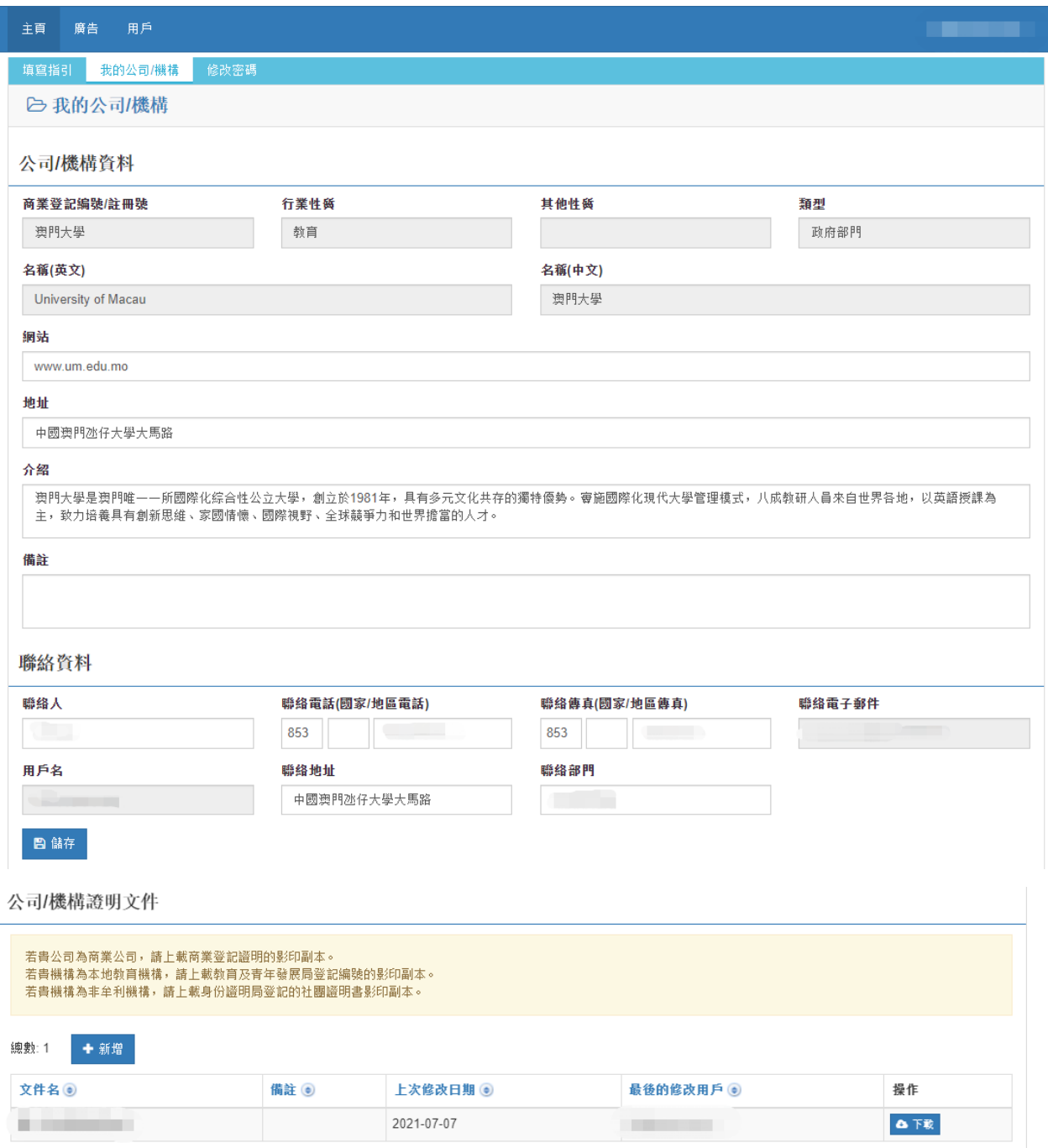

圖 11

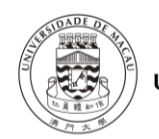

澳大學生網上職位空缺系統公司用戶指南

## > 點擊【修改密碼】, 輸入新密碼資料即可修改, 如圖 12 所示。

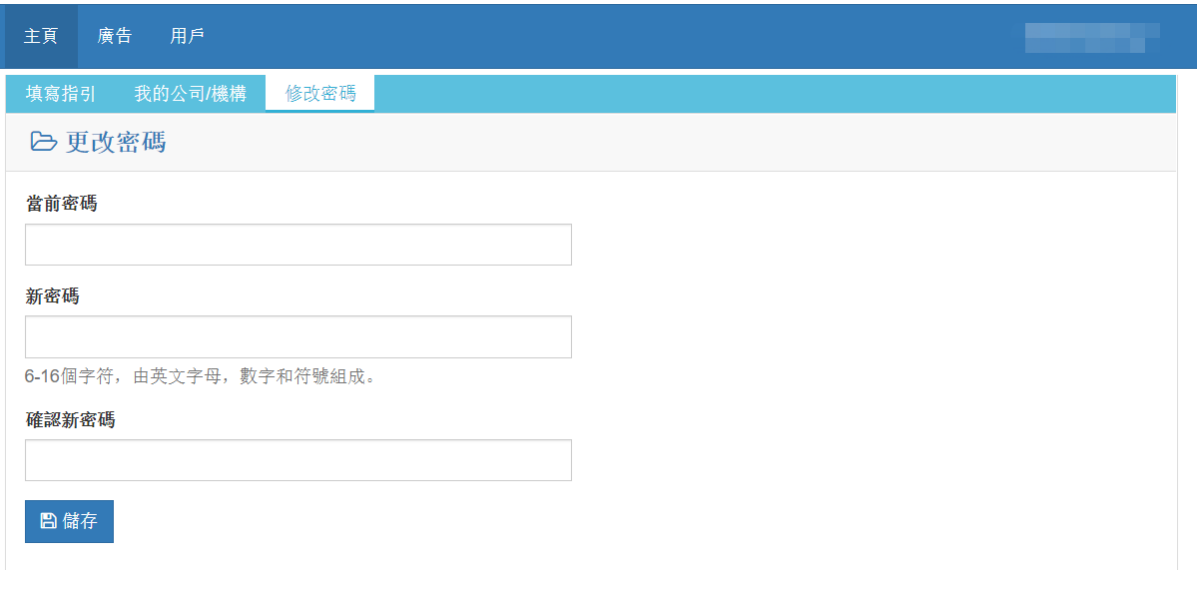

圖 12

## 5. **廣告**

I

>點擊主菜單中的【廣告】鏈接,可查看廣告列表,或通過搜尋條件找到對應的資 料,如圖 13 所示。

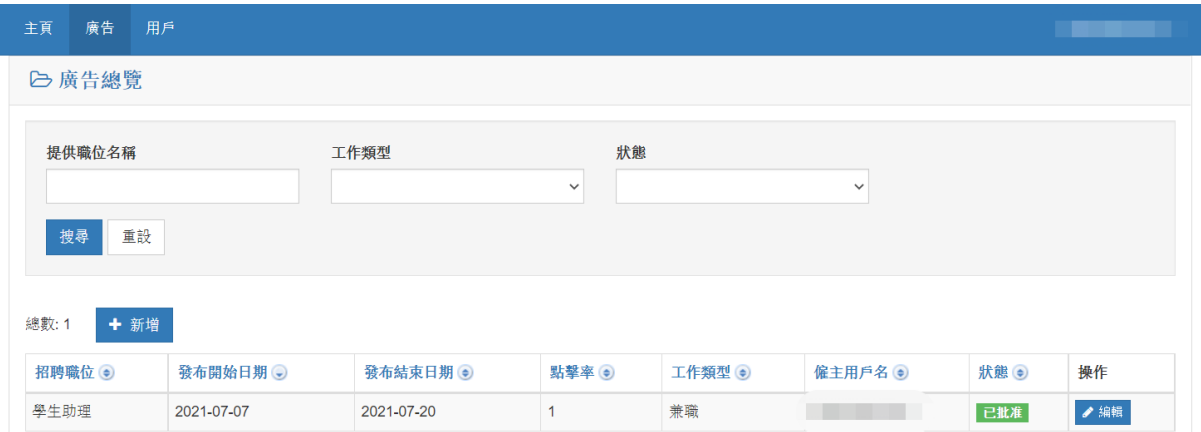

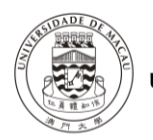

# 澳門大學 UNIVERSIDADE DE MACAU<br>UNIVERSITY OF MACAU

澳大學生網上職位空缺系統公司用戶指南

> 點擊【新增】、【編輯】按鈕,可新增、編輯廣告,完成後按【提交】等待管理員 審核批准,如圖 14 及圖 15 所示。

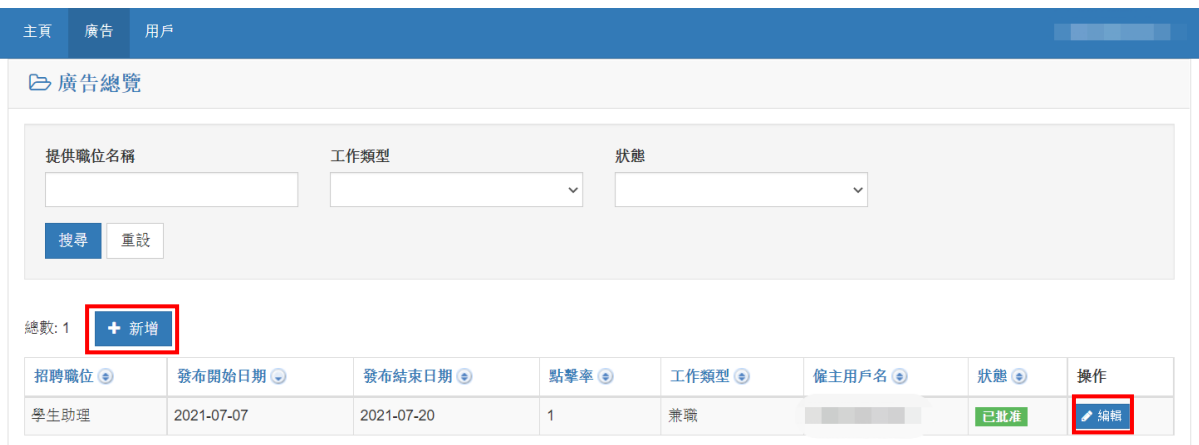

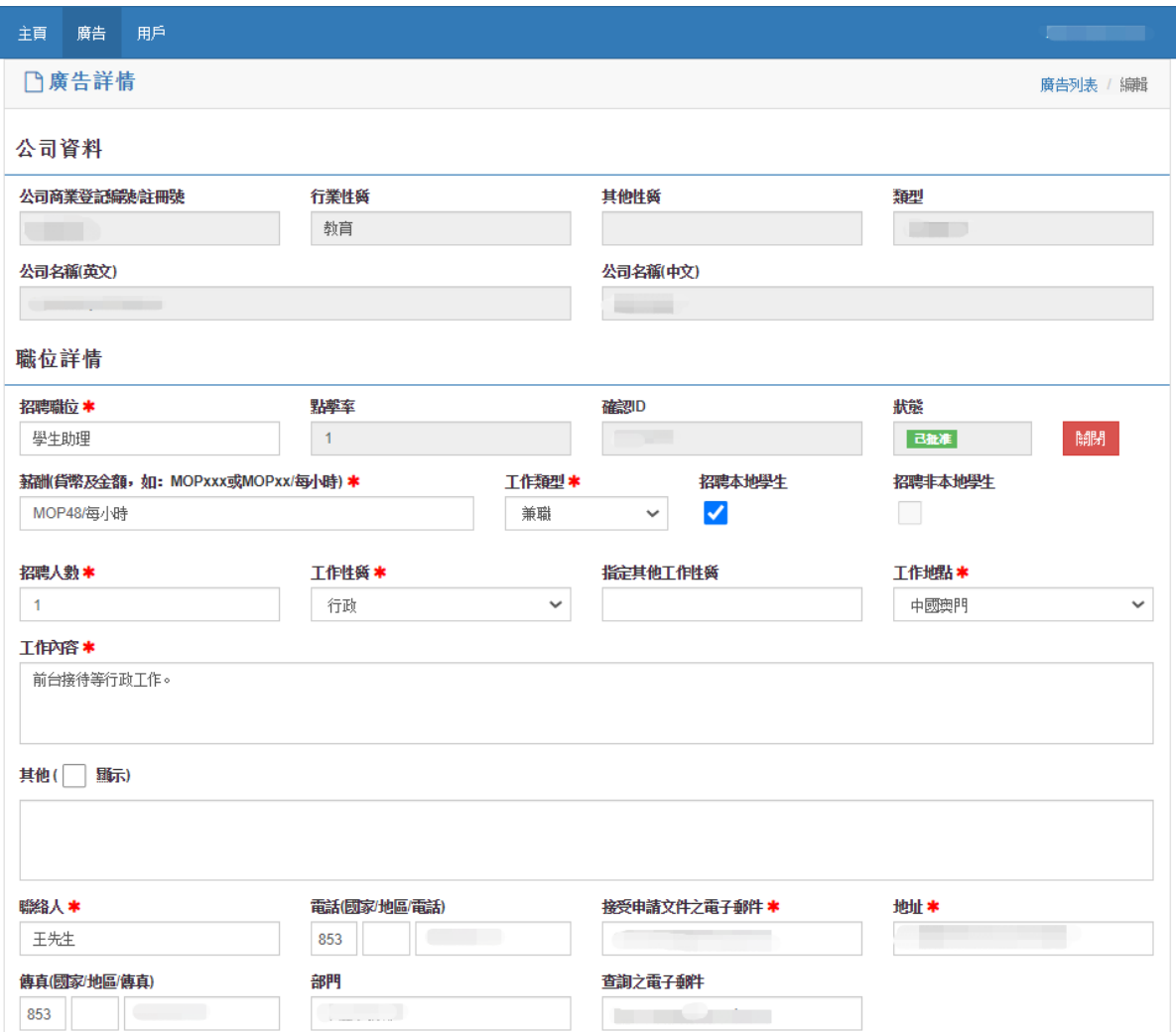

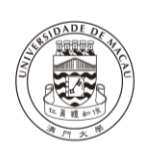

# - - ラー ラー ス - <u>学</u><br>UNIVERSIDADE DE MACAU<br>UNIVERSITY OF MACAU

## 澳大學生網上職位空缺系統公司用戶指南

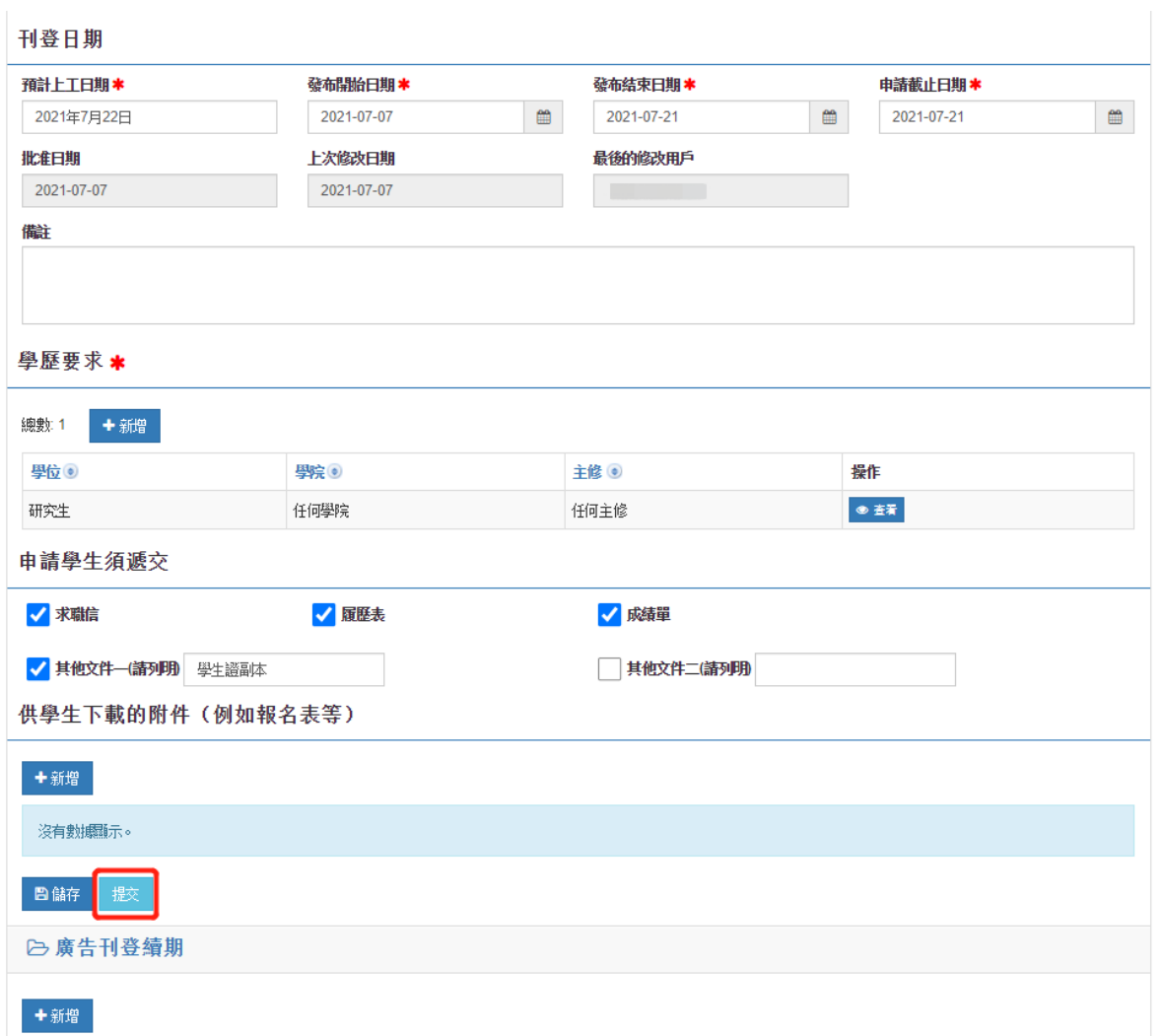

圖 15

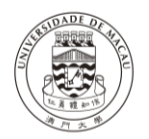

## 澳大學生網上職位空缺系統公司用戶指南

> 提交廣告後,您將受到一封確認電郵,請點擊電郵中的鏈接確認廣告,如圖 16 及圖 17 所示。

親愛的僱主:

感謝使用「澳大學生職位空缺系統」。

請通過以下連結確認招聘廣告內容無誤,在收到您的確認後,系統管理員將處理您的刊登廣告申請。

https://isw.um.edu.mo/umsjv/zh TW/advertisementConfirm/21

感謝為澳大學生提供就業機會!若有任何疑問,歡迎與我們聯絡!

電話:王先生 (853) 8822 4918 或 李小姐 (853) 8822 9903 電郵: sao.career@um.edu.mo

澳門大學 | 學生事務部 生涯發展中心 謹啟

Dear Employer,

Thank you for using "UM Student Job Vacancy E-System".

Please confirm the content of the job advertisement is correct through the link below, our system administrator will process your application after receiving your confirmation.

https://isw.um.edu.mo/umsjv/en\_US/advertisementConfirm/21

Thanks for your employment opportunity to UM student. Should you have any questions, please feel free to contact us.<br>Tel: Mr. Wong (853) 8822 4918 or Ms. Lei (853) 8822 9903 Email: sao.career@um.edu.mo

Best Regards, Career Development Centre<br>Student Affairs Office | University of Macau

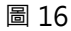

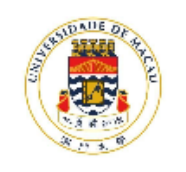

魂門大學 UNIVERSIDADE DE MACAU **UNIVERSITY OF MACAU** 

# 廣告己確認

您已確認廣告內容無誤,系統管理員將處理您的廣告刊登申請。

◎ 2020 學生網上職位空缺系統

Version 0.9.34

繁體中文 English

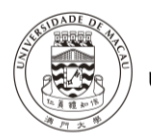

## 澳大學生網上職位空缺系統公司用戶指南

## > 廣告確認後,系統管理員會在 3 個工作日內處理您的廣告,廣告批准後您會收到 電郵通知,如圖 18 所示。

尊敬的偏主:

感謝使用「澳大學生職位空缺系統」・貴公司/機構的招聘廣告已獲批准,並上載至系統供學生瀏覽・

感謝為澳大學生提供就業機會!若有任何疑問,歡迎與我們聯絡! 電話:王先生 (853) 8822 4918 或 李小姐 (853) 8822 9903 電郵: sao.career@um.edu.mo

澳門大學 | 學生事務部 矢 ……<br>生涯發展中心 謹啟

#### Dear Employer,

Thank you for using "UM Student Job Vacancy E-System". Please note that your job advertisement has been approved and uploaded to the system for students' reference.

Thanks for your employment opportunity to UM student. Should you have any questions, feel free to contact us.<br>Tel: Mr. Wong (853) 8822 4918 or Ms. Lei (853) 8822 9903 Email: sao.career@um.edu.mo

Best Regards,<br>Career Development Centre Student Affairs Office | University of Macau

圖 18

# > 如需延長廣告刊登的日期,可在【廣告刊登續期】中點擊【新增】按鈕,輸入相 關資料,並按【提交】,如圖 19 及圖 20 所示。系統管理員將會處理您的續期申 請。

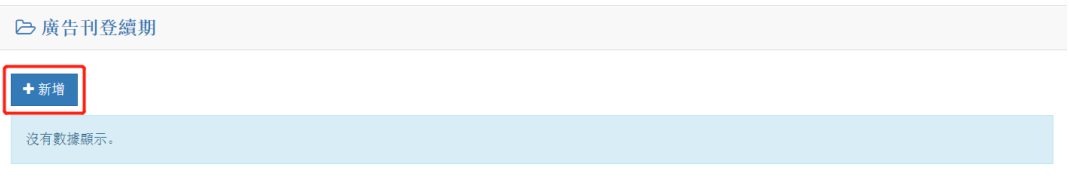

圖 19

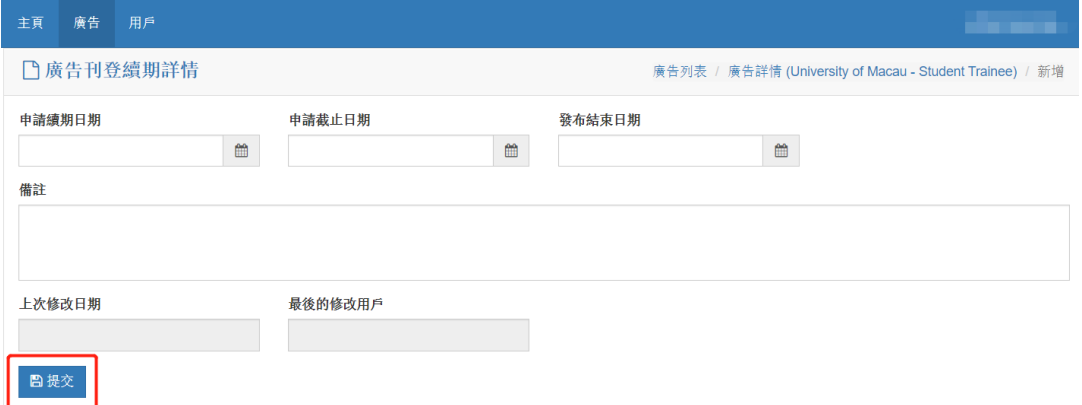

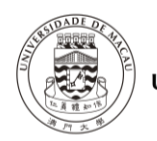

澳大學生網上職位空缺系統公司用戶指南

# 6. **用戶**

>點擊主菜單中的【用戶】鏈接,可查看同一公司/機構內所有用戶的資料,點擊 【新增】按鈕可增加或點擊【禁用】按鈕禁用用戶(你的同事),如圖 21 及圖 22 所示。

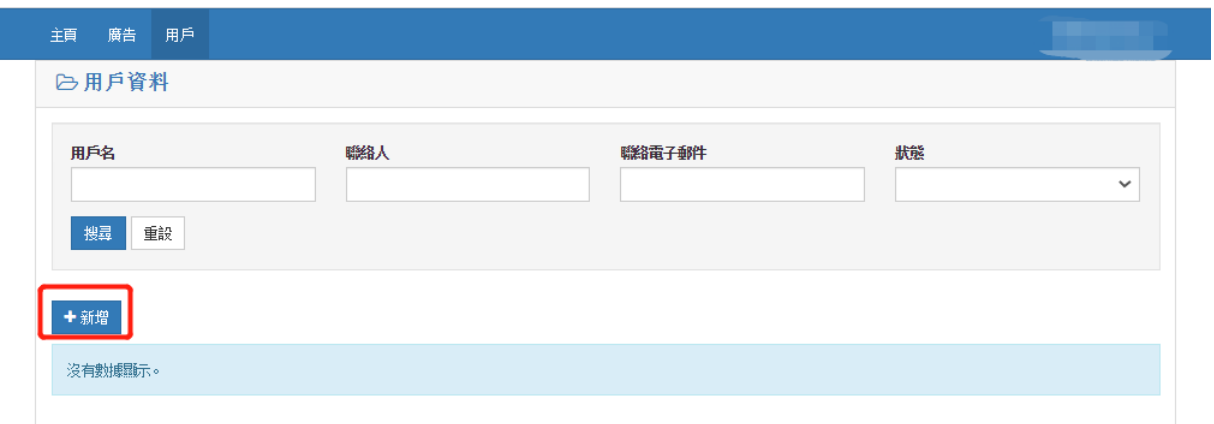

圖 21

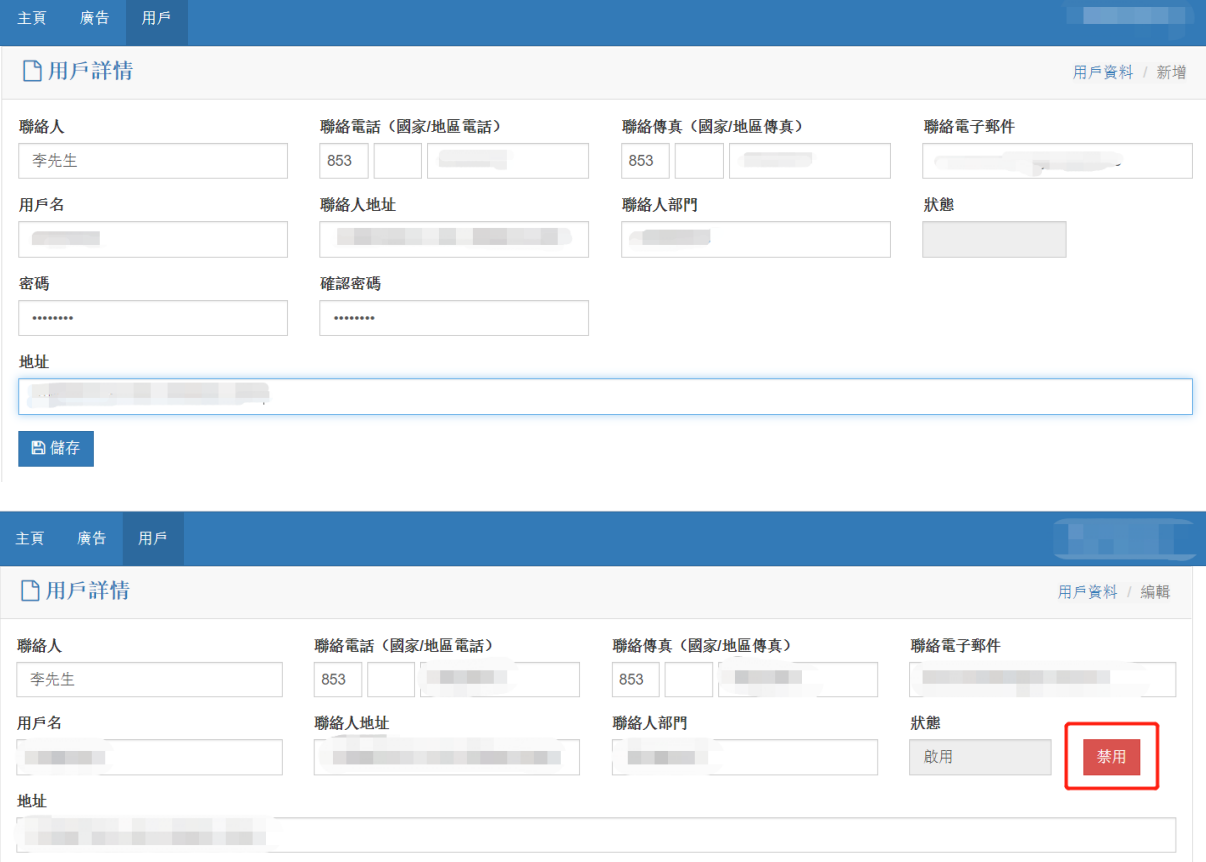